# **2.A CONNECTEZ VOTRE LACIE CLOUDBOX**

## A - CONNECTEZ LE CÂBLE ETHERNET

- 1. Branchez le câble Ethernet sur le port Ethernet situé à l'arrière du LaCie CloudBox.
- 2. Connectez l'autre extrémité du câble Ethernet à un port Ethernet « de sortie » disponible sur votre routeur ou concentrateur (consultez la documentation de votre routeur ou concentrateur).

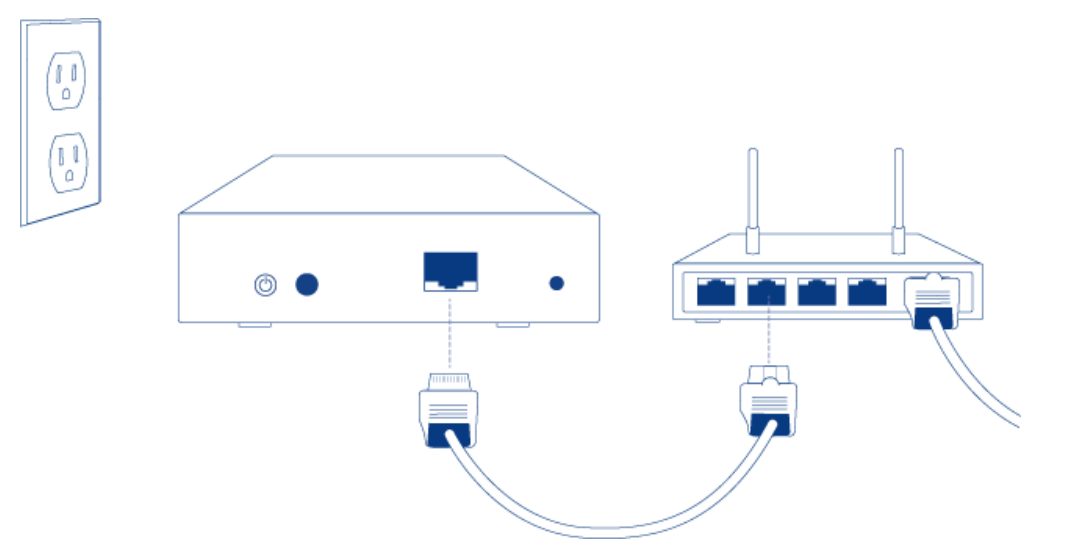

#### B - BRANCHEZ L'ALIMENTATION

1. Avant de connecter la fiche sur l'adaptateur secteur, vérifiez votre prise d'alimentation pour une fiche compatible. Prêtez attention aux directives sur chaque borne de l'adaptateur secteur, ensuite faites glisser la fiche en place. Vous allez entendre un déclic vous indiquant que la fiche est correctement connectée.

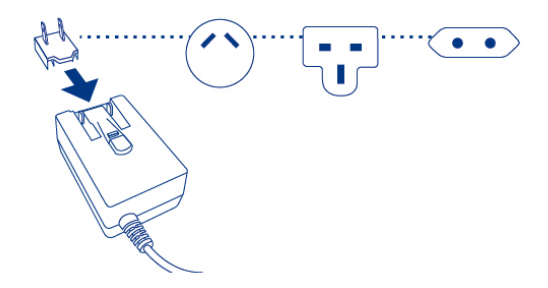

2. Branchez le bloc d'alimentation à une prise murale et au LaCie CloudBox. Il se met sous tension immédiatement.

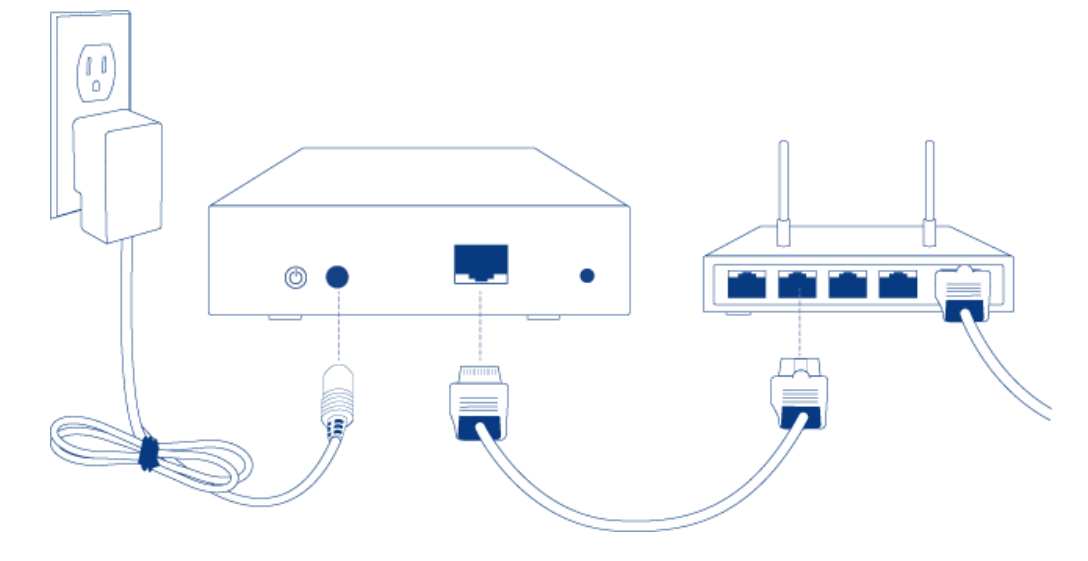

3. Le démarrage du LaCie CloudBox peut prendre jusqu'à neuf minutes. Passez à l'étape suivante une fois que le DEL bleu s'arrête de clignoter.

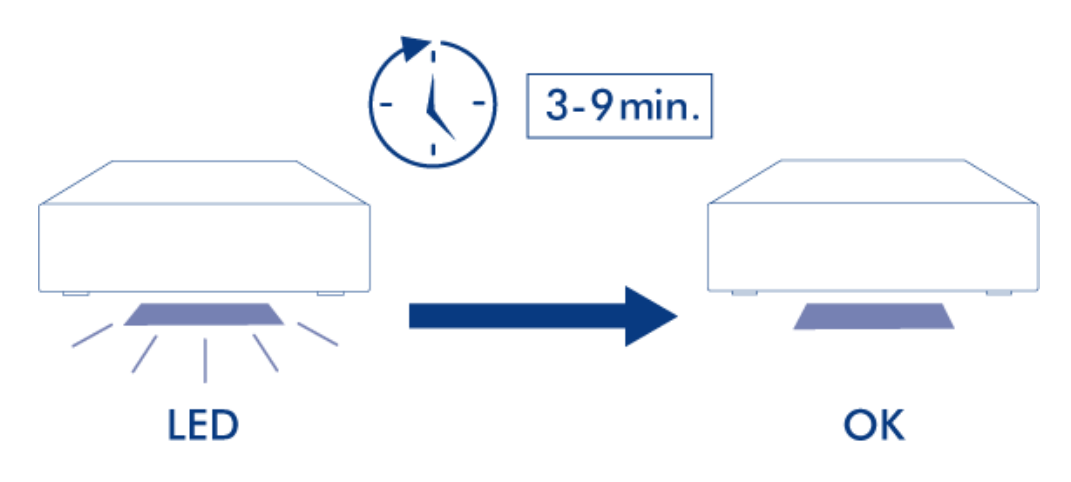

**Attention :** Utilisez exclusivement l'adaptateur secteur fourni avec votre périphérique LaCie. N'utilisez pas l'alimentation fournie pour un autre périphérique LaCie ou provenant d'un autre fabricant. L'utilisation de tout autre câble ou source d'alimentation risque d'endommager le périphérique et d'annuler votre garantie. Débranchez toujours l'adaptateur secteur du périphérique LaCie avant son transport. Si vous ne débranchez pas l'adaptateur, vous risquez d'endommager votre disque et d'entraîner l'annulation de votre garantie.

### C - CONNECTER VOS ORDINATEURS

Sélectionnez votre système d'exploitation.

**Information importante :** Vos ordinaturs doivent être connectés au même réseau (routeur ou concentrateur) que le LaCie CloudBox.

#### [Windows XP](#page--1-0)

- 1. Ouvrez une fenêtre Explorer en cliquant deux fois sur le disque dur interne (par exemple **Mon ordinateur** ou le disque C:).
- 2. Cliquez sur **Favoris réseau**.
- 3. Cliquez sur **Afficher les ordinateurs du groupe de travail**.
- 4. Cliquez deux fois sur **LaCie-CloudBox**
- 5. Ouvrez le dossier **Famille**
- 6. Cliquez deux fois sur **CLOUDBOX-AIDE**.
- 7. Cliquez sur **Découvrir votre CloudBox** pour afficher les didacticiels CloudBox.

**Information importante :** Si votre version de Windows XP ne comprend pas un lien vers ordinateurs du groupe de travail, veuillez consulter [www.lacie.com/cloudbox-install](http://www.lacie.com/cloudbox-install) pour des instructions alternatives sur l'accès à votre LaCie CloudBox.

[Windows Vista/7](#page--1-0)

- 1. Ouvrez **Ordinateur** (Vista et 7) ou **Bibliothèques**.
- 2. Cliquez sur **Réseau**

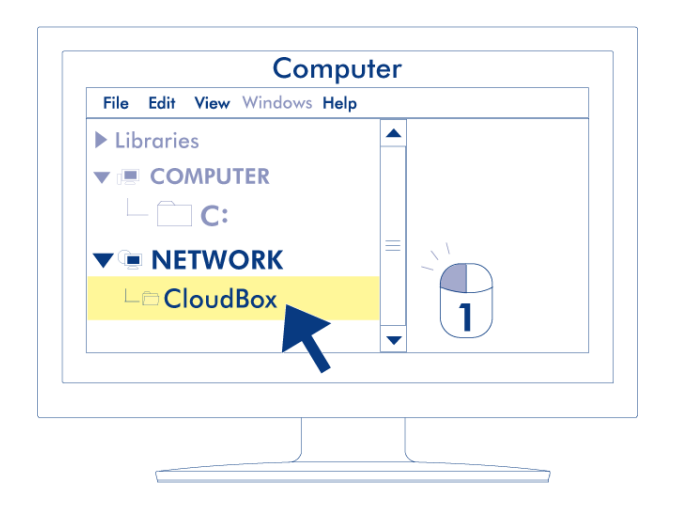

- 3. Cliquez deux fois sur **LaCie-CloudBox**
- 4. Ouvrez le dossier **Famille**
- 5. Cliquez deux fois sur **CLOUDBOX-AIDE**.
- 6. Cliquez sur **Découvrir votre CloudBox** pour afficher les didacticiels CloudBox.

**Information importante :** Si votre version de Windows Vista/7 rencontre des difficultés de connexion au Réseau, veuillez consulter [www.lacie.com/cloudbox-install](http://www.lacie.com/cloudbox-install) pour des instructions alternatives sur l'accès à votre LaCie CloudBox.

[Windows 8](#page--1-0)

- 1. Si vous êtes dans la fenêtre de Windows 8, cliquez sur **Bureau**.
- 2. En bas à gauche de l'écran, cliquez sur l'icône de **Bibliothèques**.
- 3. Cliquez sur **Réseau**.

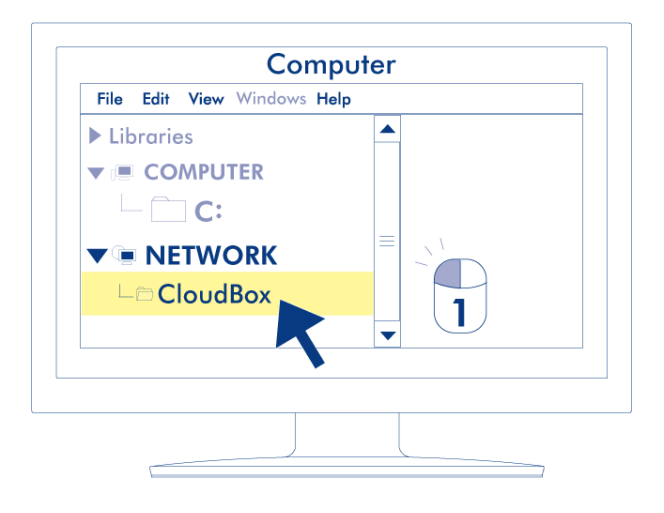

- 4. Cliquez deux fois sur **LaCie-CloudBox**.
- 5. Ouvrez le dossier **Famille**.
- 6. Cliquez deux fois sur **CLOUDBOX-AIDE**.
- 7. Cliquez sur **Découvrir votre CloudBox** pour afficher les didacticiels CloudBox.

**Information importante :** Si votre version de Windows 8 rencontre des difficultés de connexion au Réseau, veuillez consulter [www.lacie.com/cloudbox-install](http://www.lacie.com/cloudbox-install) pour des instructions alternatives sur l'accès à votre LaCie CloudBox.

[Mac](#page--1-0)

- 1. Ouvrez **Finder**
- 2. Sous **PARTAGE** , cliquez sur **LaCie-CloudBox**.

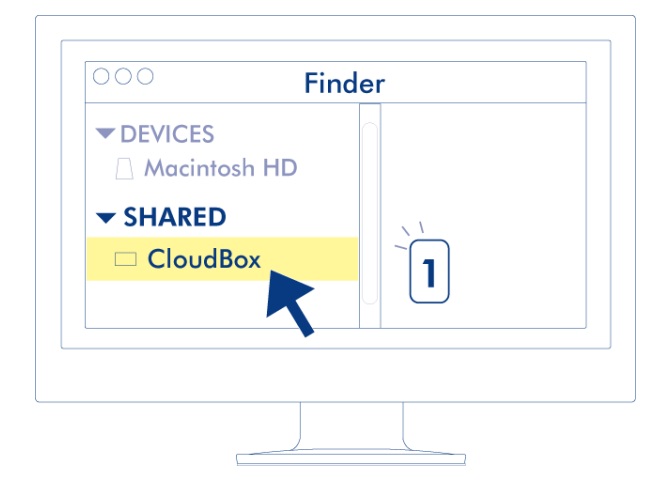

- 3. Ouvrez le dossier **Famille**
- 4. Cliquez deux fois sur **CLOUDBOX-AIDE**.
- 5. Cliquez sur **Découvrir votre CloudBox** pour afficher les didacticiels CloudBox.